**UCA** de Cádiz

**Área de Gestión al Alumnado y RR.II. Oficina SICUE** Edificio Hospital Real Plaza Falla 8. 11003 Cádiz. España.

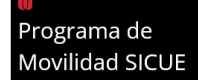

# **PROCEDIMIENTO DE CÓMO REALIZAR TU ACUERDO ACADÉMICO**

# **CARTA DE ACEPTACION Y OFERTA DE ASIGNATURAS**

### **Instrucciones.**

### **UNIVERSIDAD DE CADIZ**

Estimado/a estudiante:

Por favor **lee detenidamente** la totalidad de este documento.

- I. Es **OBLIGATORIO** que todo el estudiantado haga su ACUERDO ACADÉMICO desde la plataforma UMOVE (en Umove designado como **CONTRATO DE ESTUDIOS)**.
- II. **FECHAS LIMITE** para realizarlo: **Estudiantes generales (15 de julio)**.
- III. Una vez realizado tu acuerdo académico siguiendo las instrucciones que más adelante se indican y **firmado por tu coordinador/a** de ORIGEN, súbelo a la plataforma UMove como se señala en este documento y podrá ser firmado por la persona Coordinadora en la Universidad de Cádiz (DESTINO). Toma en cuenta que la persona coordinadora te podría solicitar modificaciones.
- IV. Una vez firmado ya estás **aceptado/a en la Universidad de Cádiz**.

### **A continuación,**

En la parte inferior se exponen los pasos a seguir en la **UNIVERSIDAD DE CADIZ** para descargar tu **CARTA DE ACEPTACION** y conocer la **OFERTA DE ASIGNATURAS** de tu *Plan de Estudios y así tramitar tu acuerdo académico*. Lee atentamente las indicaciones.

## **INSTRUCCIONES CARTA DE ACEPTACION Y OFERTA DE ASIGNATU RAS**

### **ESTIMADO/A ESTUDIANTE:**

Por favor lee detenidamente la totalidad de este documento.

**Una vez completado el pre-registro y registro y subida la documentación necesaria**, ya puedes descargar la Carta de Aceptación firmada por la Directora General de Alumnado desde la plataforma **UMove** entrando con tu nombre de usuario y contraseña (u…):

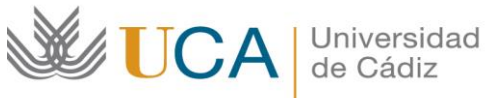

1. Pulsa en **"Mi Plaza"**.

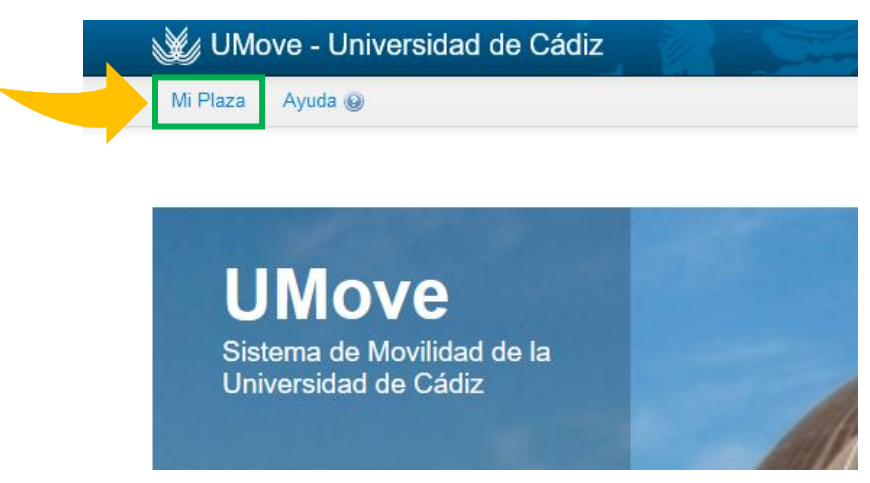

2. Luego, da clic en **"Documentación"**.

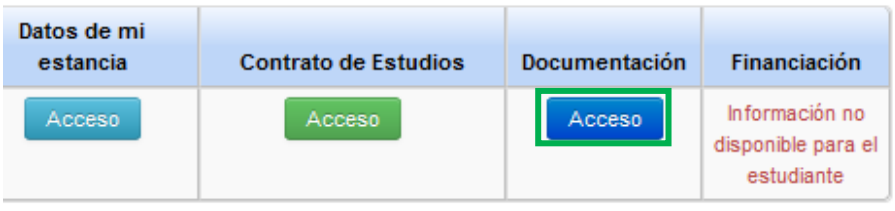

3. Para descargar la **"Carta de aceptación"**, pulsa en el icono dentro de la casilla **"Documento"**. Ahí podrás ver la versión en español e inglés. (Imagen en la parte inferior).

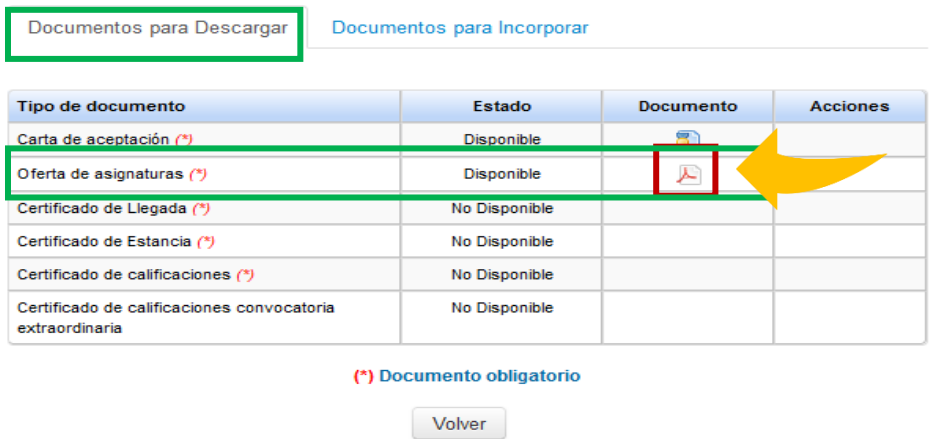

**4. NOTA:** en la captura de pantalla anterior también puedes ver la **"Oferta de asignaturas"** asignadas a tu Plaza (PDF) pero no necesariamente está abierta a los estudiantes de movilidad nacional.

**WE UCA** de Cádiz

**Área de Gestión al Alumnado y RR.II. Oficina SICUE** Edificio Hospital Real Plaza Falla 8. 11003 Cádiz. España.

- **a.** La **oferta** puedes verla en el siguiente enlace[: asignaturas.uca.es/asig/.](https://asignaturas.uca.es/asig/) La oferta actual es la del curso 2023-24 por lo que podría variar con la oferta de 2024-25 que se publicará durante el mes de julio. Si fuera necesario, podrás hacer cambios después de tu llegada.
- 5. **ATENCION:** por defecto, solo podrás hacer asignaturas de las titulaciones que se ofrecen en la Facultad / Escuela para el Grado que vas a estudiar. Si quieres hacer alguna asignatura en otra Facultad/Escuela tendrás que enviar un e-mail a [sicue-seneca@uca.es](mailto:sicue-seneca@uca.es) con el asunto "asignaturas en otros centros" e informar en qué centro quisieras hacer asignaturas adicionales.

## **PROC EDIMI ENTO PARA ELABO RAR TU A CUERDO ACAD ÉMICO (CONT RATO DE ESTUDIOS EN U MOV E)**

1. Entra en la plataforma **UMove** y pulsa en el botón verde **"Acceso"** debajo de **"Contrato de estudios"**.

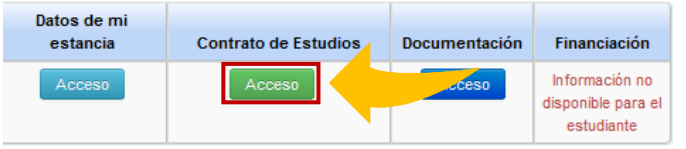

2. El proceso comienza con la SELECCIÓN DE ASIGNATURAS que harás en la Universidad de Cádiz (UCA). Verás la siguiente pantalla y deberás pulsar en el botón azul **"Editar"**.

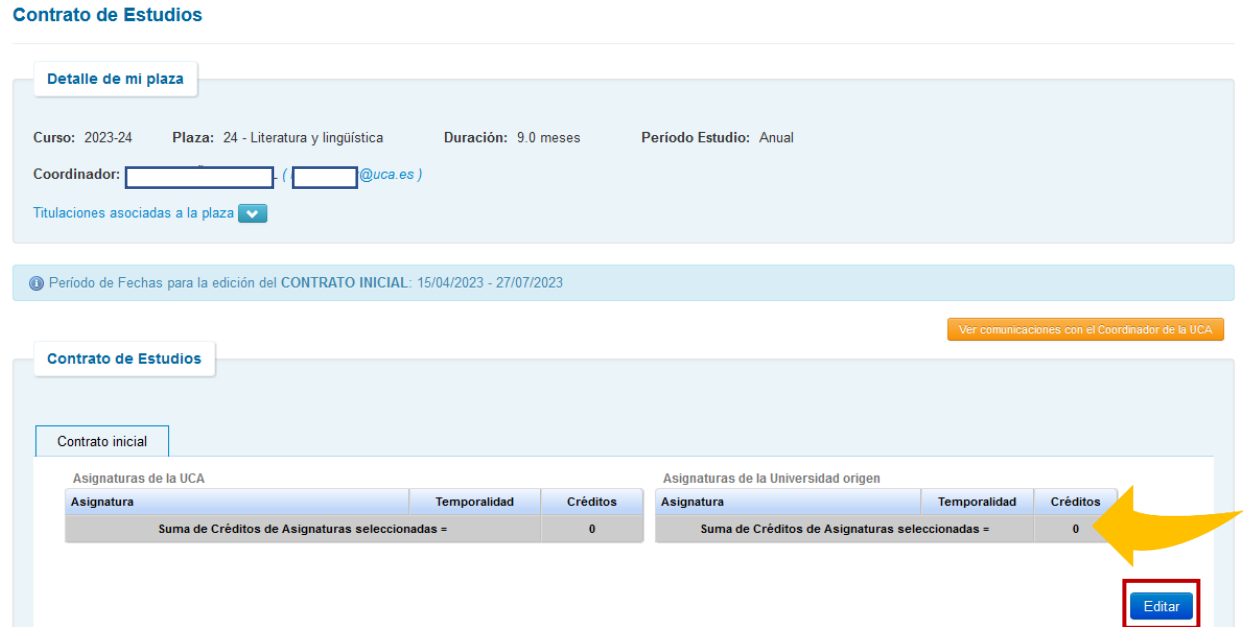

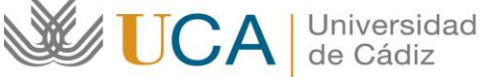

**RECUERDA:** la oferta de asignaturas está en el siguiente enlace [\(Oferta de asignaturas\)](https://asignaturas.uca.es/asig/), tienes que filtrar por titulación y centro y aparecerán las asignaturas, que podrás descargar en Excel o PDF. Apunta los códigos de las asignaturas que quisieras hacer y escríbelos en el buscador. **(IMPORTANTE VER NÚMERO 3 DE LA IMAGEN DE LA PRÓXIMA PANTALLA)**

- 3. Donde aparece **"Asignatura"** introduce el código de esta (ejemplo: 20523059) y pulsa "Enter" en tu teclado. Es normal si tarda unos segundos en cargar, por favor, espera un momento.
- 4. Cuando la encuentre, pincha el cuadro en **"Seleccionar"** hasta ver la marca visto (☑).

**IMPORTANTE PARA AÑADIR OTRAS ASIGNATURAS** NO des clic en "Siguiente", solo **borra el código y escribe otro**.

Puedes ver **información sobre la asignatura** si pulsas en "más información".

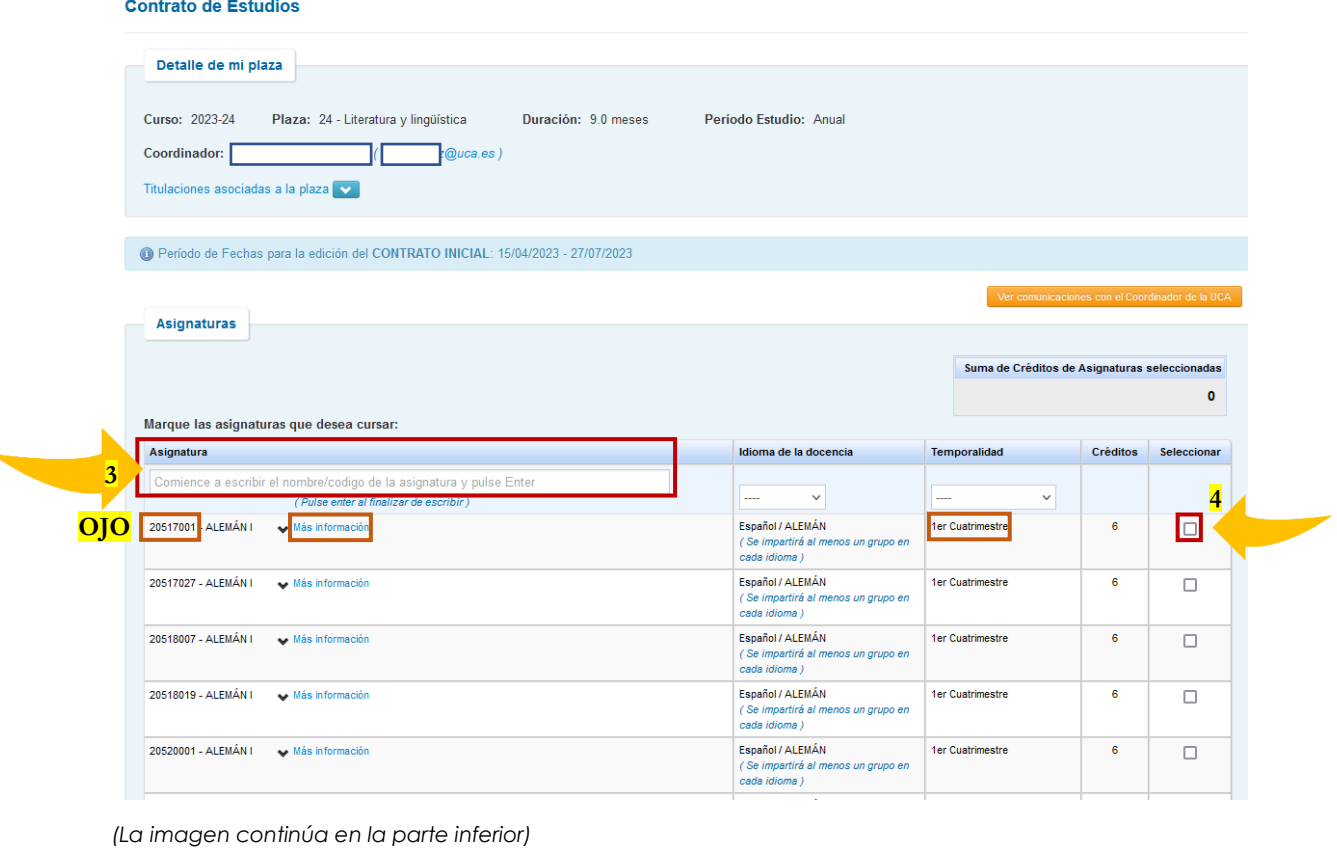

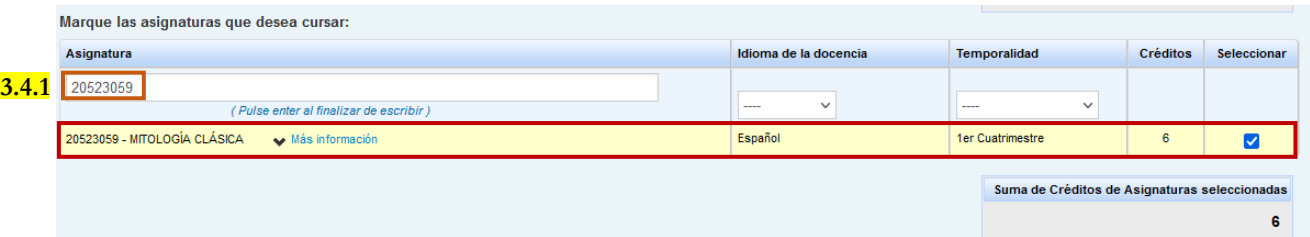

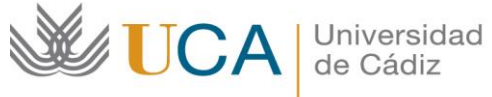

**Repite el mismo paso** con el resto de las asignaturas de la Universidad de Cádiz (por ejemplo, 20523008, 20523058, 20523065, 20524022 y 20520014).

- Recuerda seleccionar únicamente las asignaturas de tu **PERIODO DE ESTUDIOS**, es decir, si estás en el primer cuatrimestre, solo podrás seleccionar asignaturas del primer cuatrimestre (de septiembre a febrero).
- También, podrás ver el **número de créditos sumados** conforme vas introduciendo las asignaturas.
- 5. Una vez que has seleccionado todas las asignaturas que quieres seguir en la Universidad de Cádiz, pulsa en **"Siguiente"**.

Verás una ventana donde tendrás que introducir las asignaturas que serán reconocidas en tu UNIVERSIDAD DE ORIGEN. Puedes añadir, editar, eliminar o borrar asignaturas. Cuando la información sea correcta, pulsa en **"Guardar"**.

**ATENCION:** Las asignaturas de tu Universidad deben ser añadidas una por una. NO des en "Guardar" hasta que no hayas añadido todas.

**IMPORTANTE:** en ocasiones no es posible visualizar la parte inferior de la ventana, hay dos formas de solucionarlo:

- i) **Arrastra** la parte superior de la ventana **hacia arriba** para poder visualizarla completa; o
- ii) **"Ctrl -"** para volver la pantalla más pequeña **(Zoom Out)** y poder visualizar los botones.

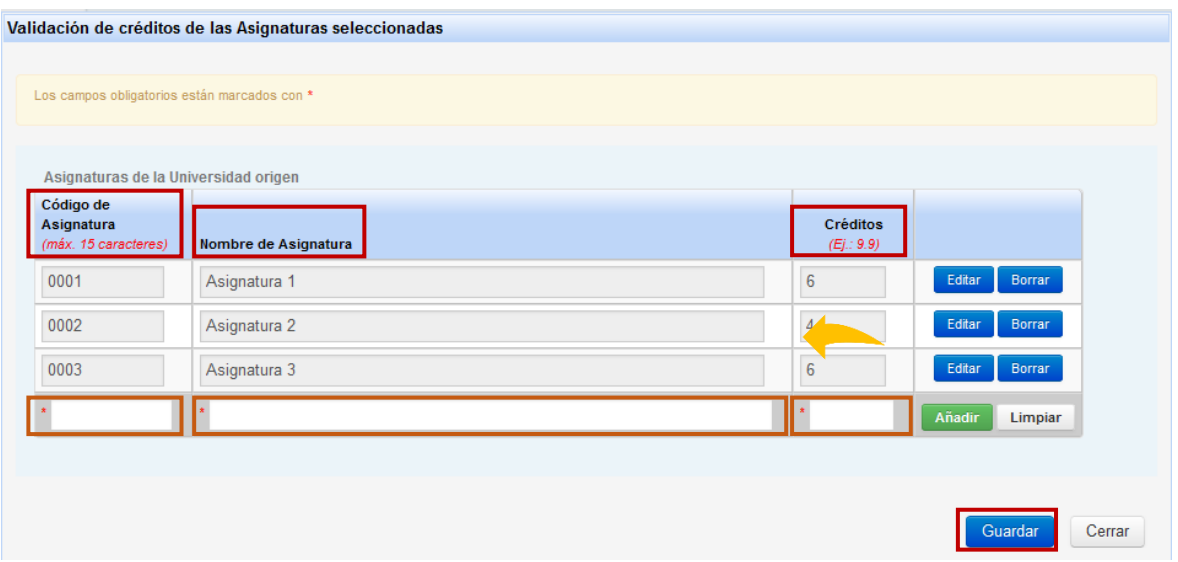

6. Al "Guardar", verás lo siguiente:

**ATENCION**, **VERIFICA LA INFORMACIÓN.**

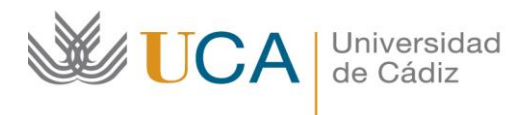

Si hay algún error puedes EDITARLO pulsando en **"Editar"**.

Una vez correcto, pulsa en el botón verde **"Finalizar y Enviar propuesta al Coordinador"**.

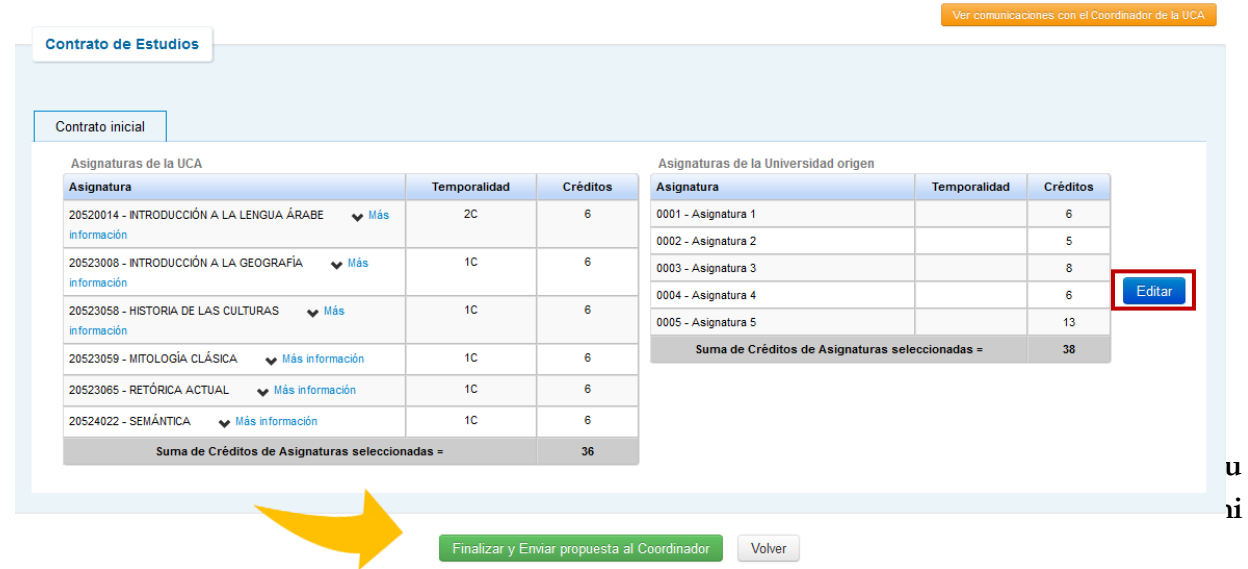

Luego, da clic en **"Aceptar"** y en la parte inferior te aparecerá un mensaje indicando que has *aceptado tu Learning Agreement.*

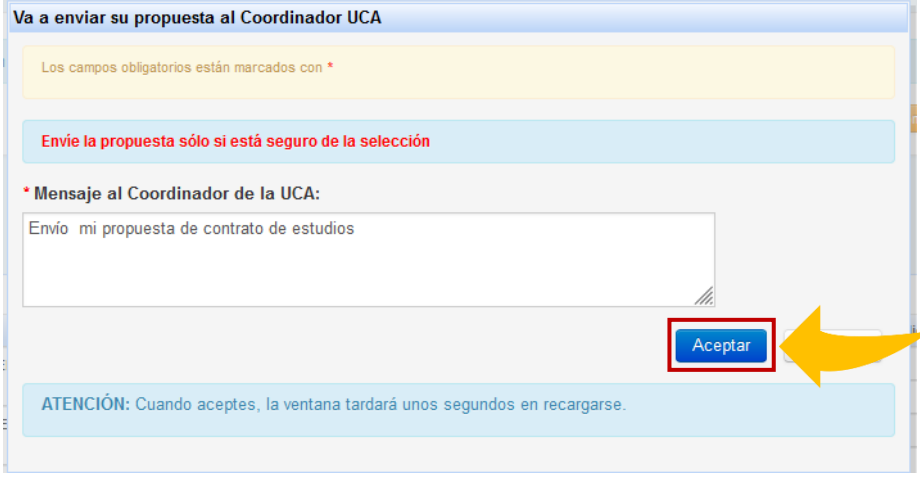

Courses accepted by the student on • 06/07/2023 (Original Learning).

Universidad UCA de Cádiz

**Área de Gestión al Alumnado y RR.II. Oficina SICUE** Edificio Hospital Real Plaza Falla 8. 11003 Cádiz. España.

Conectado como: uNUREMBERG0

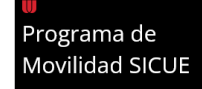

Tienes 1 avisos sin

# **¿TU A CUERDO ACAD ÉMICO FUE AC EPTADO O RECHAZADO POR TU COORDINADOR/A?**

## **MENSAJE DEL COORDINADOR/A.**

Dentro de la plataforma UMove, en la parte superior de la pantalla en el ícono de "Sobre de Mensaje" podrás ver: **"¡Tienes 1 avisos sin leer!"**, que podrá decir:

#### s UMove - Universidad de Cádiz

Mi Plaza Ayuda @

## **ACEPTACION DEL LEARNING AGREEMENT.**

**A)** Mi Coordinador/a **acepta mi acuerdo académico**:

a) En **"Contrato de Estudios"** podrás observar *"Courses accepted by the Coordinator…"*

**Por favor, OMITE el procedimiento hasta el punto 8: "APROBADO".** [\(clic aquí\)](#page-9-0)

## **RECHAZO DEL LEARNING AGREEMENT.**

**Importante:** No te preocupes, solo tienes que **seguir los siguientes pasos** para **realizar otra propuesta.**

- **B)** Mi Coordinador/a me pide modificaciones:
- **1.** Vuelve a tu **"Contrato de Estudios"**, ahí está el botón naranja **"Comunicaciones con el Coordinador de la UCA"**, ahí podría indicarte de forma más detallada las modificaciones que debes realizar a tu propuesta.

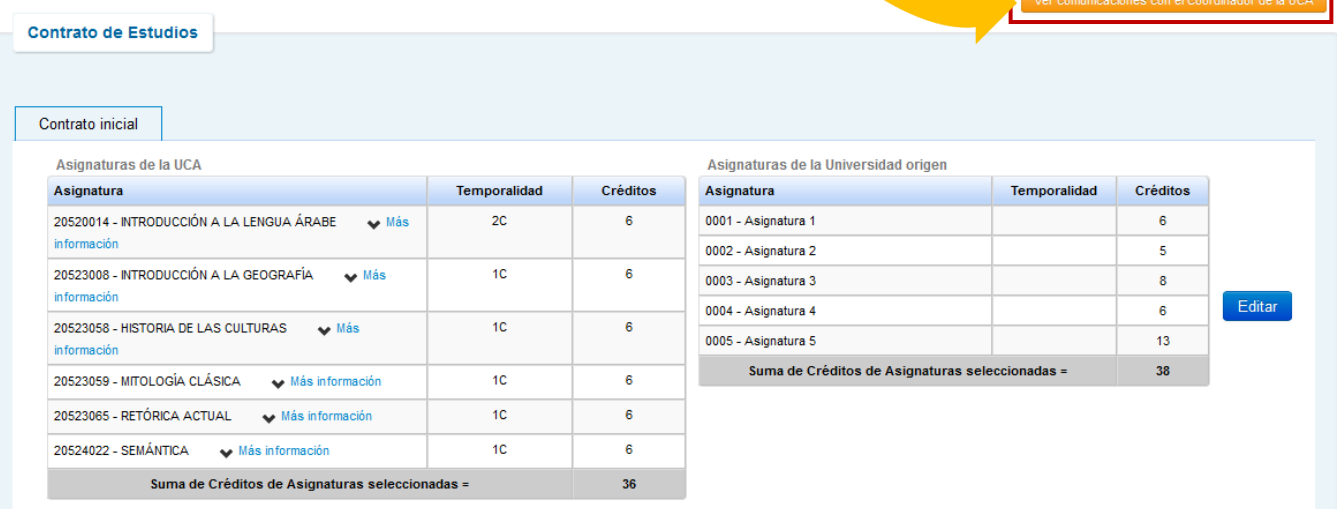

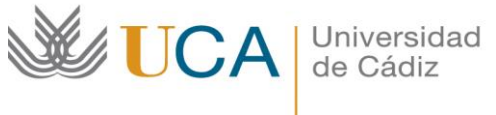

## **2.** En verde verás las sugerencias. **Anótalas.**

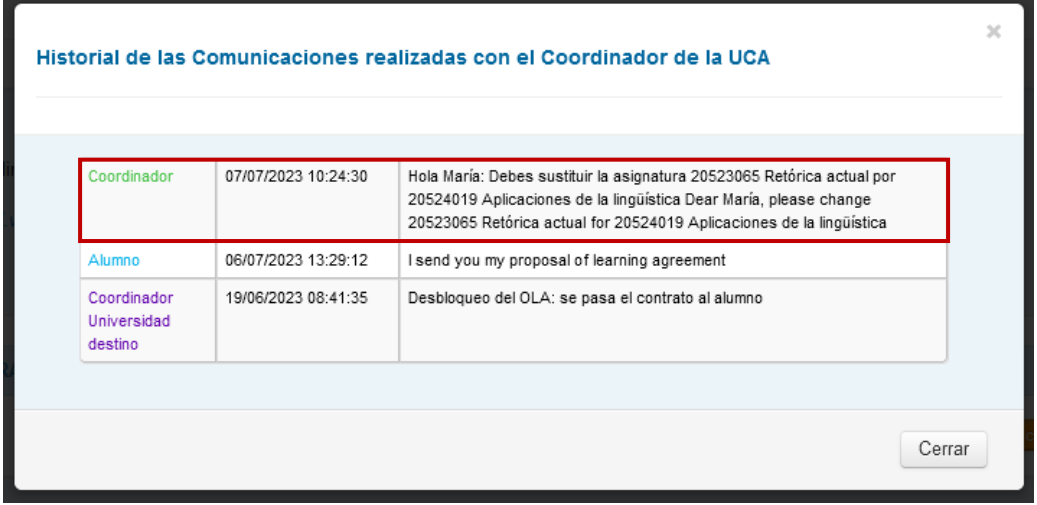

**3.** Para hacer **CAMBIOS** en tu acuerdo académico debes pulsar nuevamente en **"Editar"**.

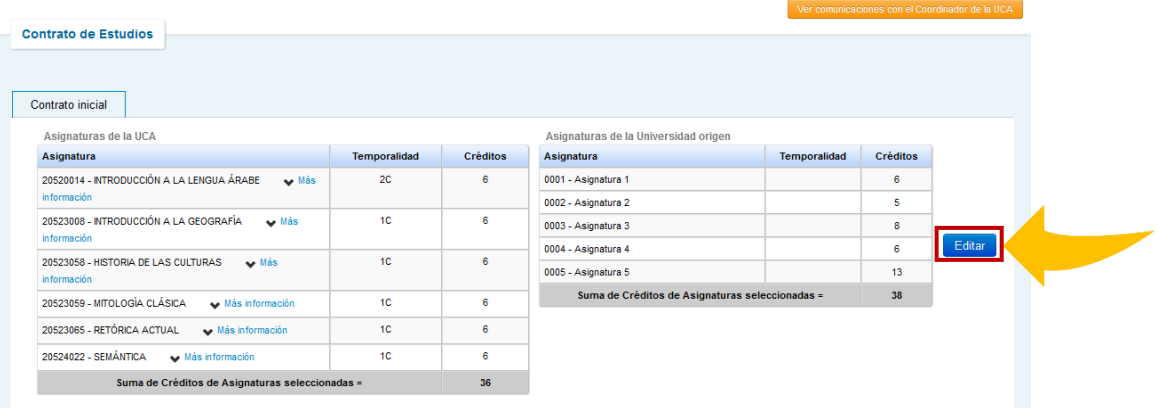

**4.** Busca la(s) asignatura(s) que debas eliminar en el cuadro de búsqueda y da clic en **"seleccionar"** (☑) para **desmarcarla** (⬜).

**ATENCION:** es normal si tarda en cargar la pantalla, espera un momento para continuar.

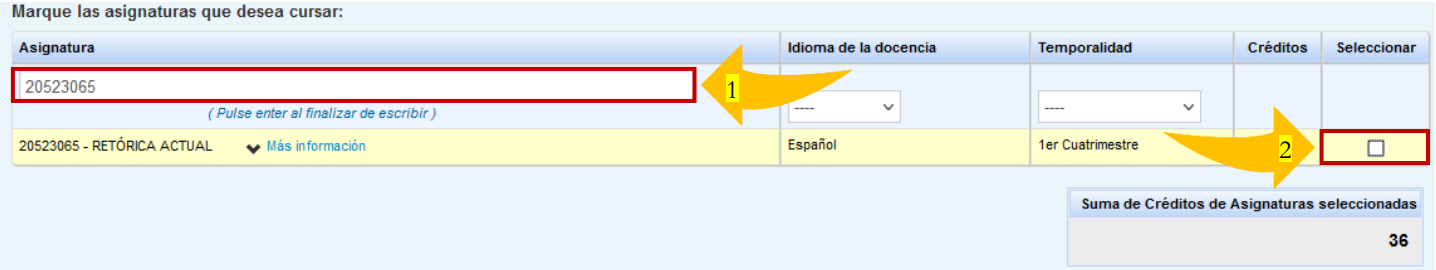

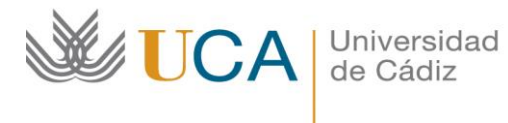

**5.** Si tuvieras que hacer **CAMBIOS** en tus **ASIGNATURAS DE ORIGEN** (no aplica en todos los casos; consulta con tu Coordinador de origen si es necesario), aquí podrías hacerlo. Si NO es necesario, pulsa en **"Guardar".**

**IMPORTANTE:** en ocasiones no es posible visualizar la parte inferior de la ventana, hay dos formas de solucionarlo:

- iii) **Arrastra** la parte superior de la ventana **hacia arriba** para poder visualizarla completa; o
- iv) **"Ctrl -"** para volver la pantalla más pequeña **(Zoom Out)** y poder visualizar los botones.

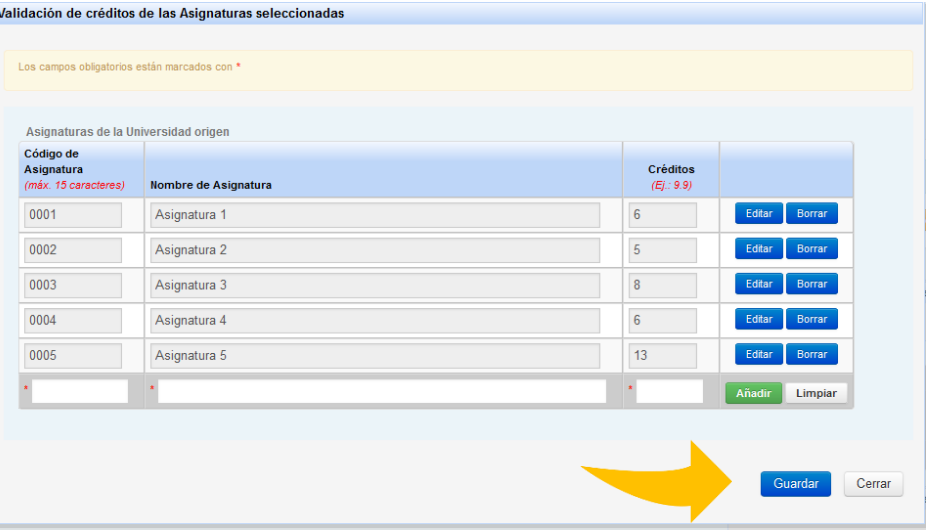

**6.** Envía un **mensaje al/la Coordinador/a** diciendo que has hecho los cambios (Ej.: Hola, buen día coordinador/a… Te envío mi nueva propuesta de contrato de estudios. Muchas gracias.").

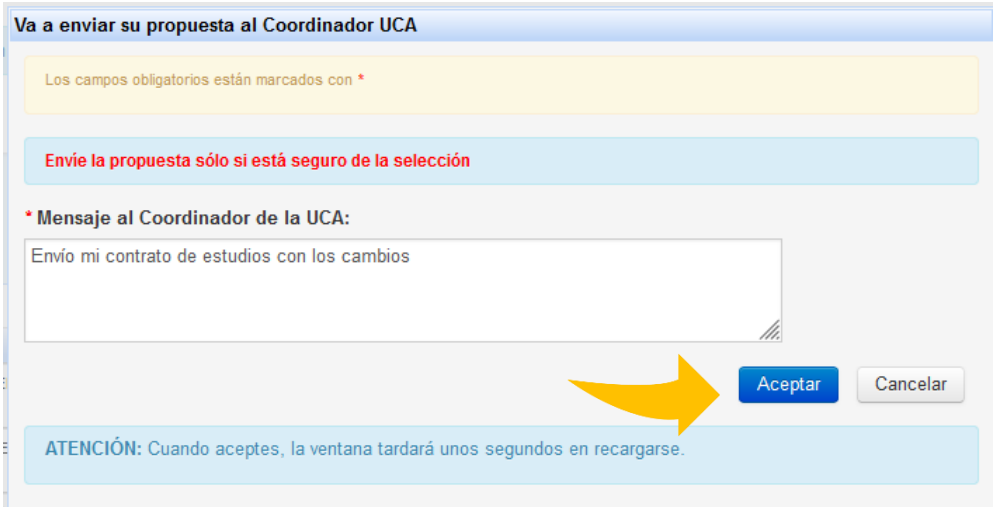

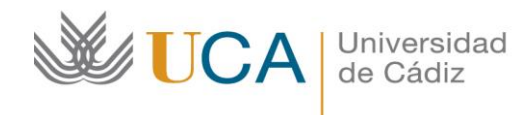

**7.** Una vez más, **REVISA** que la información sea correcta, esta vez, conforme al **mensaje de tu Coordinador/a en la UCA.** Si es correcta, pulsa en "Finalizar y enviar propuesta al Coordinador".

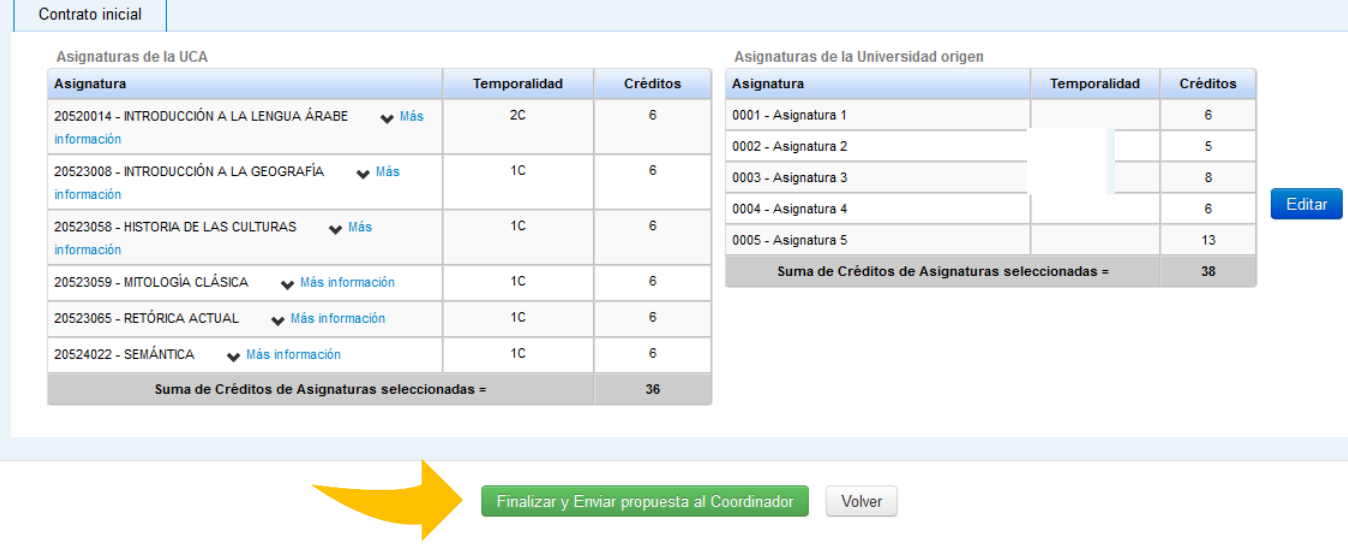

Nuevamente, te saldrá que "Has aceptado los nuevos cambios" y debes esperar a la **aprobación** de tu Coordinador/a.

Las asignaturas han sido aceptadas por parte del Alumno con Fecha • 07/07/2023 (inicial).

- <span id="page-9-0"></span>**8.** Una vez **APROBADO** recibirás un mensaje en la plataforma UMove confirmándolo.
- **9.** Accede a tu **"Contrato de Estudios"** y podrás visualizar el documento **"Contrato (PDF)"**, descárgalo para obtener la versión de tu nuevo contrato de estudios.

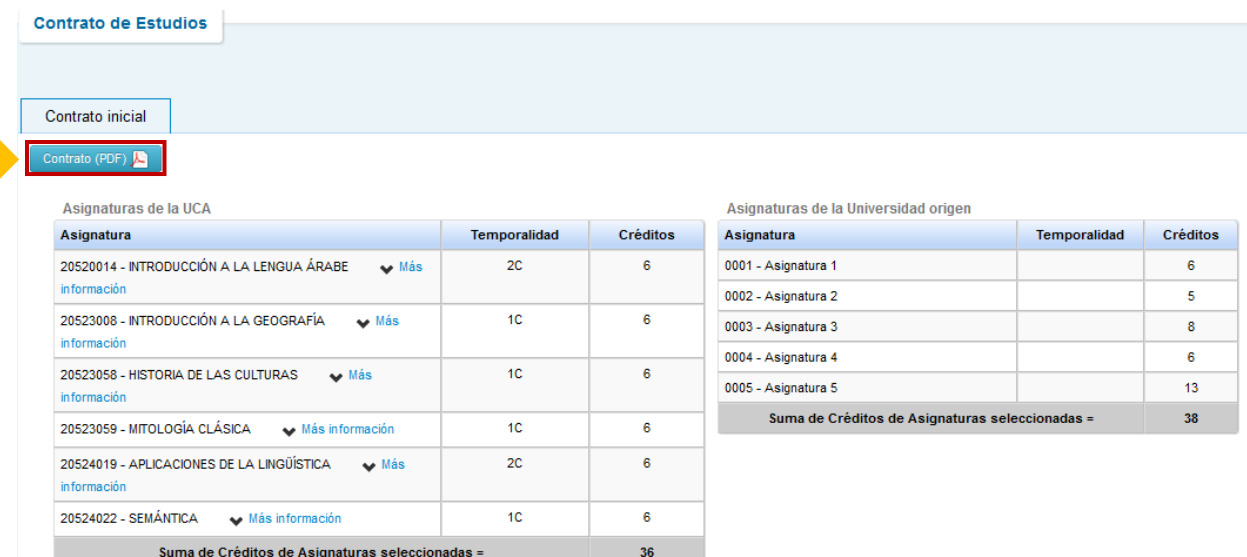

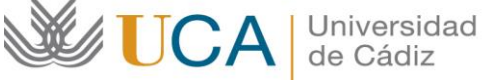

**10. Fírmalo**, hazlo **firmar por tu Coordinador/a de Origen** y una vez tu Acuerdo académico tenga las dos firmas, súbelo a UMove para que tu **Coordinador/a de la UCA** lo pueda firmar digitalmente. El proceso es el siguiente:

## I) Da clic en **"Acceso"** en el recuadro de **"Documentación"**.

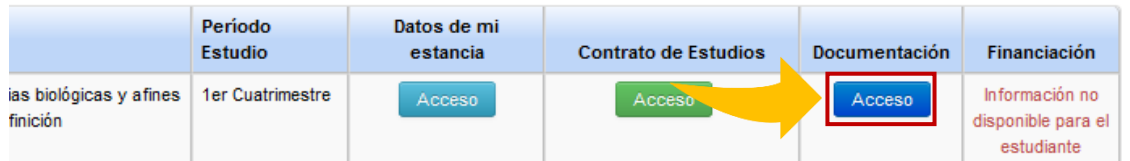

II) Verás la siguiente pantalla. Ahí, en **"Documentos para incorporar"** añade tu **Acuerdo** firmado en "Contrato de estudios inicial incorporado" pulsando en el botón correspondiente dentro de la columna **"Acciones"**.

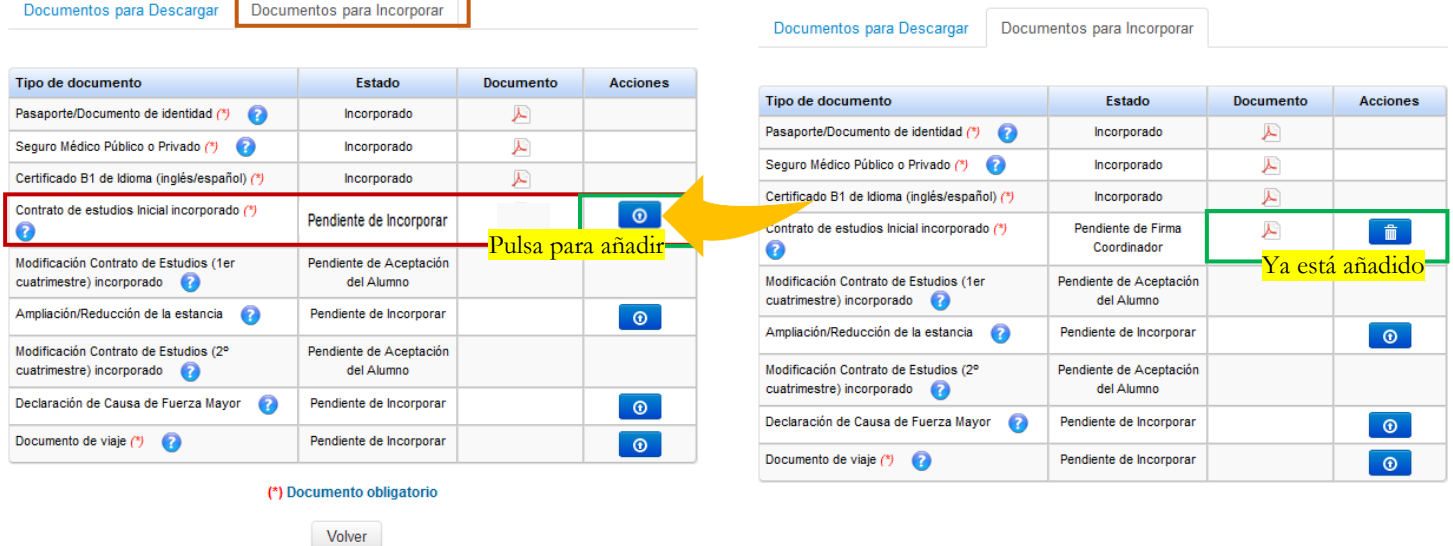

**11.** El documento se agregará a tu documentación y estará disponible para descargar *(en "Documentos para Descargar")* una vez que tu **Coordinador/a** en la UCA lo haya **FIRMADO**.

Una vez firmado ya estás *aceptado/a en la UCA*. A FINALES DE JULIO recibirás un mensaje con **información relevante a tu movilidad** (Tarjeta Universitaria Inteligente (TUI); cómo crear tu correo electrónico de la UCA; sesiones de información, cómo llegar a Cádiz, etc.)

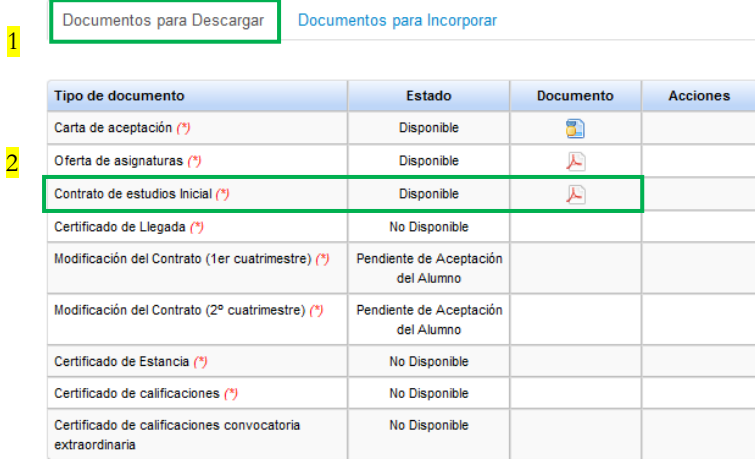